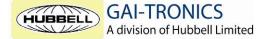

Brunel Drive Stretton Park Burton upon Trent Staffordshire DE13 0BZ

## Application Note 502-20-0121-001

# Adding a GAI-Tronics SIP phone to Cisco Call Manager 5.0 or 6.0

These instructions show settings for both a GAI-Tronics VoIP telephone and a Cisco Call Manager to enable them to work together.

Note that these instructions are not intended as an exhaustive guide to setting up Cisco Call Manager, merely an aid to adding a GAI-Tronics SIP phone. This is only one example of the parameter settings required; many of them can be modified if desired. For more information refer to the manuals for Cisco Call Manager and the GAI-Tronics SIP phone (GAI-Tronics manuals documents reference 502-20-0115-001 & 502-20-0119-001).

### **Configuring the phone**

Make the following changes to the phone's parameters using its web pages (or serial port or a configuration file if more convenient).

The default IP address of the phone is 192.168.1.2 – consult the manual for more information. N.B. To avoid unnecessary network activity you should clear the SYSLOG & SYSLOG2 addresses, & turn off the Email messages unless these are required.

### Audio settings

CODEC 4, 2, 1 Frames G.71120 Frames G.7292 **RFC2833** DTMF Clock SNTP the address of the time server Unit Hostname Directory Number (DN) to be used for the phone ANI 'from' display name of phone SIP LOCALID **Directory Number for phone** DOMAIN IP address of CCM IP address of CCM PROXY REGISTRAR IP address of CCM USERNAME Directory Number for VoIP phone (CCM End User) PASSWORD password for the CCM end user IP DHCP **ON/OFF** ADDRESS IP Address of the VoIP phone (Not required if DHCP is being used) Subnet Mask of the VoIP phone (Not required if DHCP is being used) MASK

Document 502-20-0121-001

Issue 003 Feb 10

Page 1 of 2

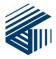

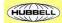

## **Configuring Call Manager**

### Add the directory number

Check that the Directory number you want to use for the phone exists & if necessary add it by going to Call Routing -> Directory Number->Add New.

### Add the End User

Add an end user to the system with the same name as the directory number to be used User Management -> End User->Add New Set :-USER I.D. Directory Number (SIP/Registrar USERNAME on the phone) Password the SIP/Registrar password set on the phone You will also need to set (& confirm) a 5 or more digit PIN, and set a 'Last Name' for the user

### Add the phone to the system

Add the phone to the system by going to Device -> phone-> add new Set the phone type to 'Third-party SIP Device (Basic)', then click on 'next'.

Set: MAC address Description **Device Pool** Phone button Template Owner User I.D. SIP phone security profile SIP profile **Digest User** 

could be the DN, or the phone location, or a combination Default Third party SIP device (Basic) Select the D.N. (end user added above) Standard SIP profile for auto registration Standard SIP Profile Select the D.N.

Note: In addition to "Digest User", there may be another drop down list containing the same values on the page. Double check that you have set the "Digest User" before you click save.

MAC address of the phone you are adding

Click on the 'Media Termination Point required' check box to enable the M.T.P. if required. Note: In some installations, MTP may be required to enable some features (such as call transfer) on certain system configurations.

Values also need to be set for 'Common Phone Profile', 'Location', and 'Presence Group'; normally the default values are correct. Click on 'save'

When the screen has refreshed, click on the link 'Line[1] - Add a new DN'

Set: -Directory Number Enter the D.N. Max number of calls 1 **Busy Trigger** 1 The 'Alerting Name' is displayed on another phone when it makes a call to this phone. The 'Display (internal caller ID)' string is displayed on another phone when it receives a call from this phone.

The other default values are normally correct.

Click on 'Save' When the screen has refreshed, click on 'Reset' and reset or restart the phone.

It may take a few minutes for the new settings to take effect.

Document 502-20-0121-001

Issue 003 Feb 10

Page 2 of 2

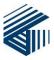

Tel: +44 (0)1283 500500 - Fax: +44 (0)1283 500400 - VAT No. GB 616 6810 38 Registered Office: Hubbell Limited - Mitre House - 160 Aldersgate Street - London - EC1A 4DD - England - Registered No. 669157

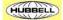